#### Open het platform en klik op + Klant toevoegen.  $\odot$

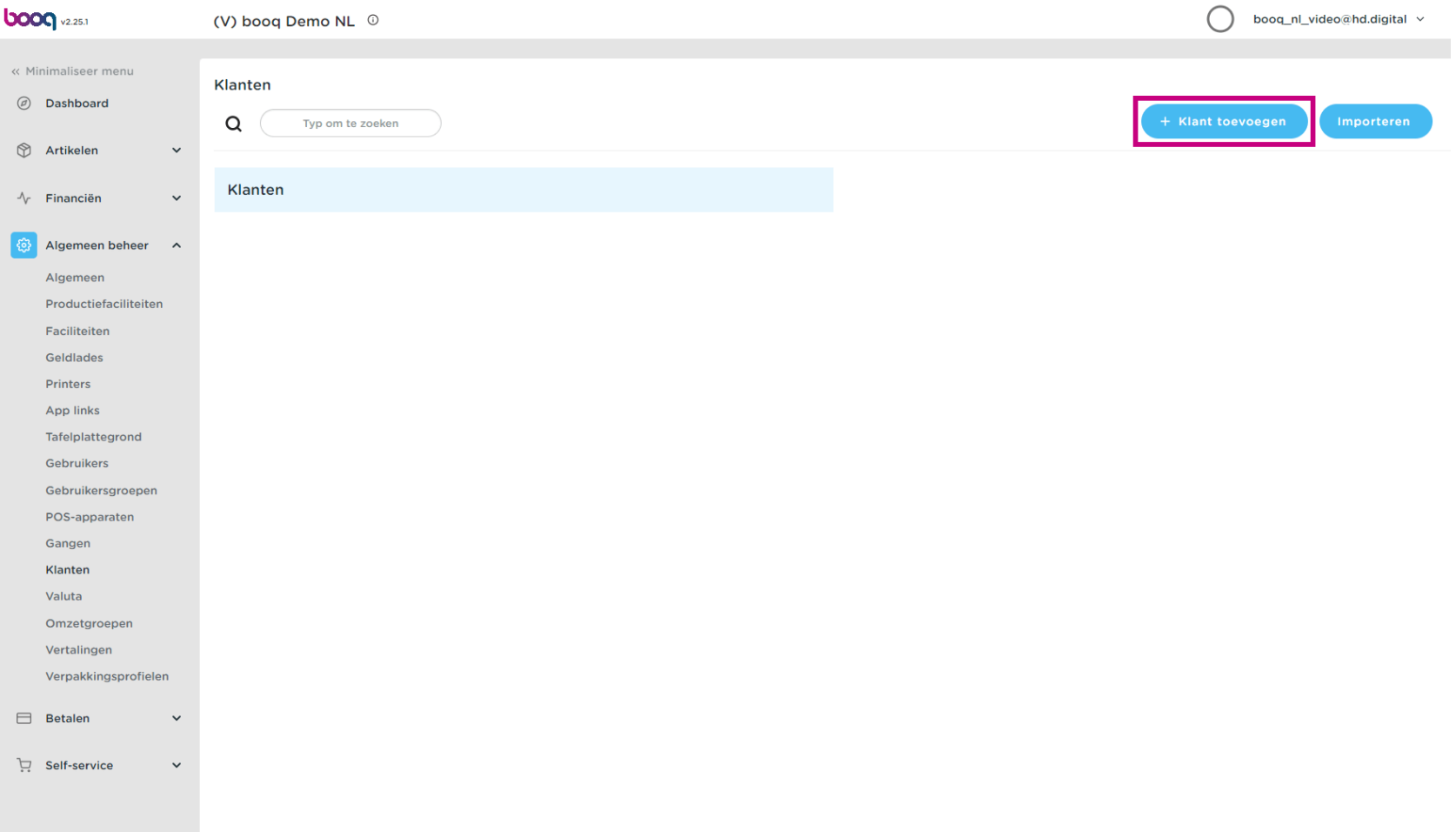

#### Klik op het tekstveld naast Naam\* en voeg de Klantennaam toe.  $\boldsymbol{0}$

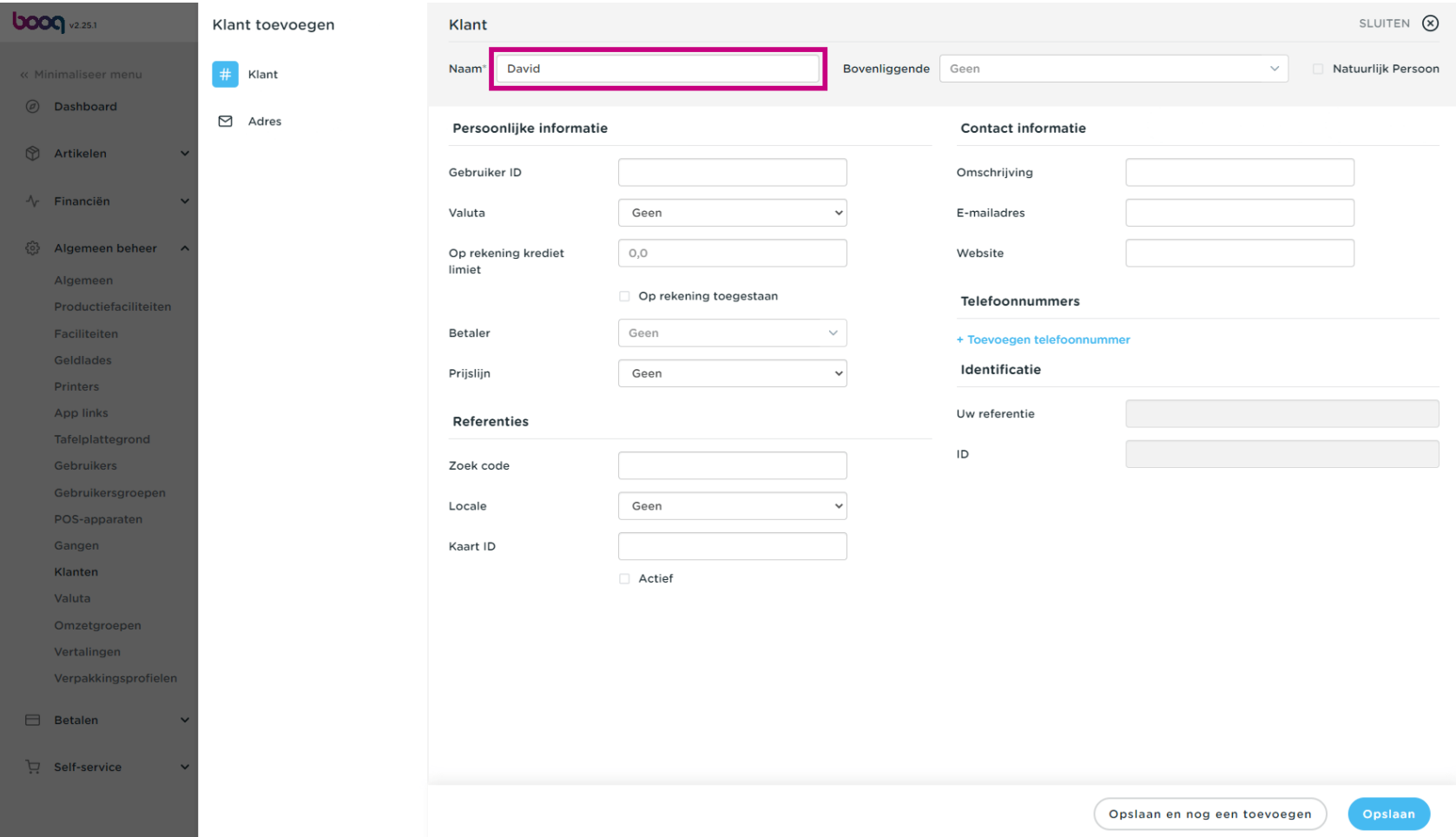

Klanten beheren **boog** 

#### Klik op Geen om toe te voegen aan Bovenliggende organisatie.  $\bullet$

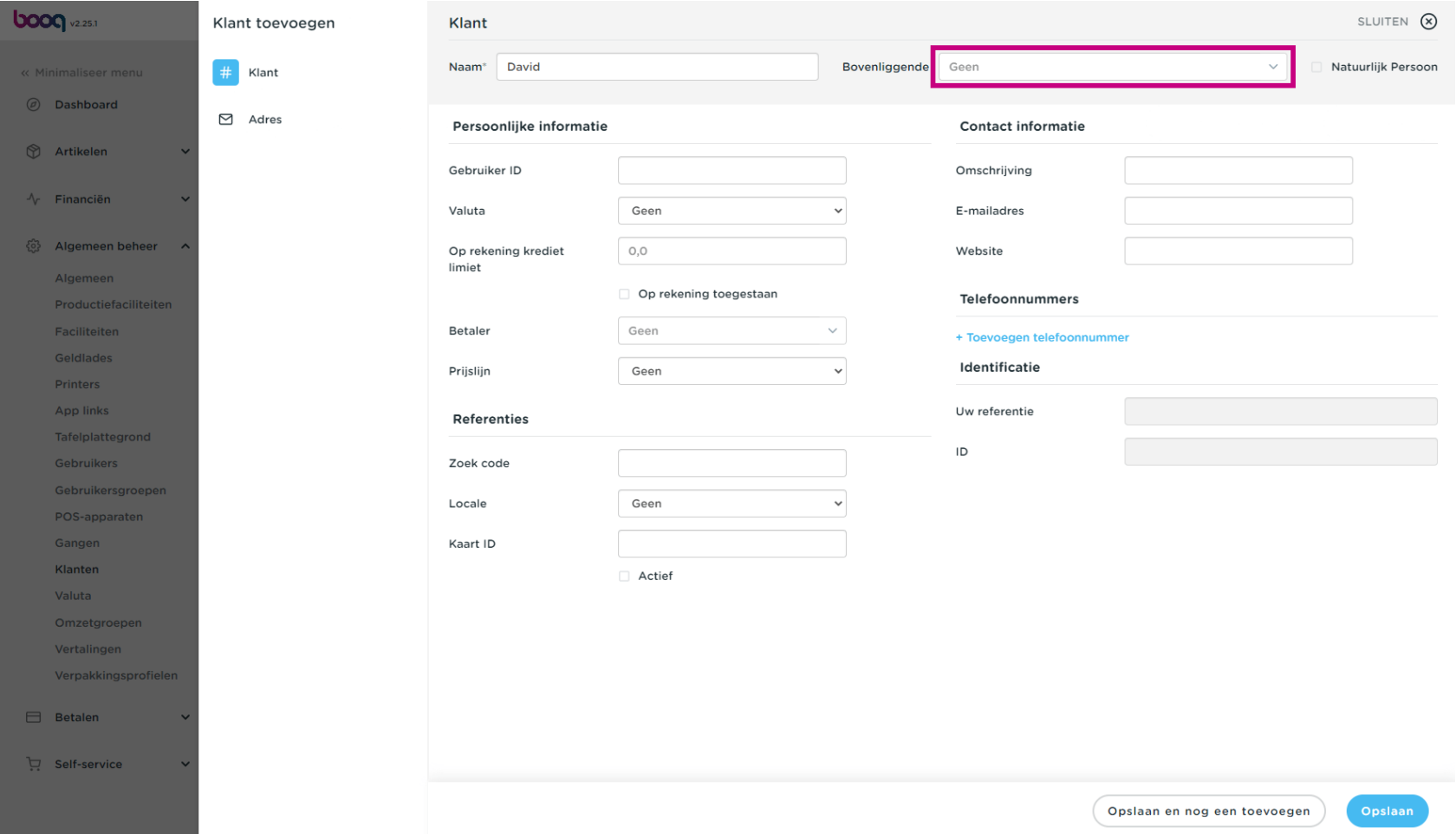

#### Vink het volgende vakje aan als de Klant een persoon is.  $\boldsymbol{0}$

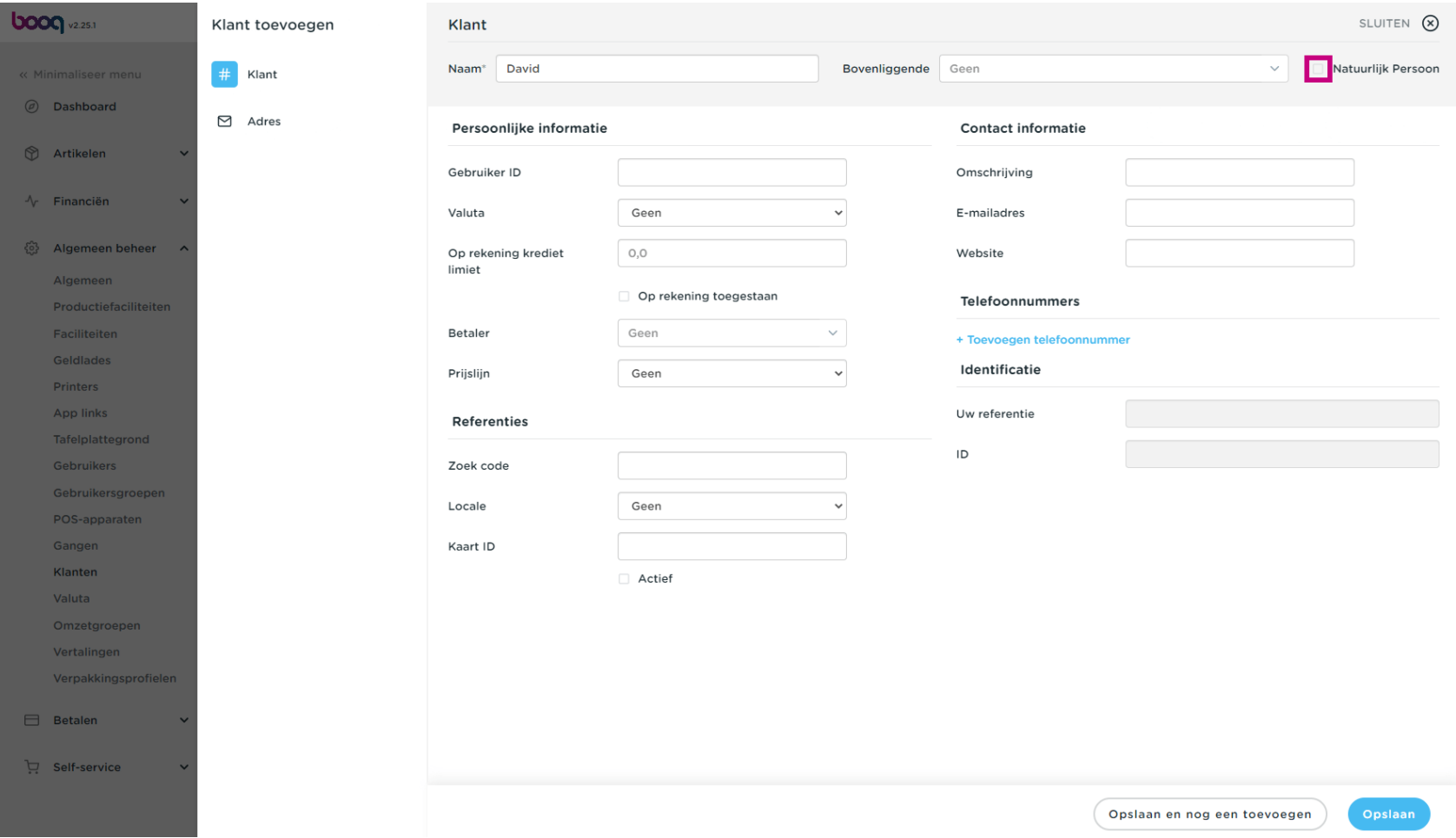

#### Klik op het tekstveld naast Gebruiker-ID en voeg de Gebruiker-ID van de klant toe.  $\boldsymbol{0}$

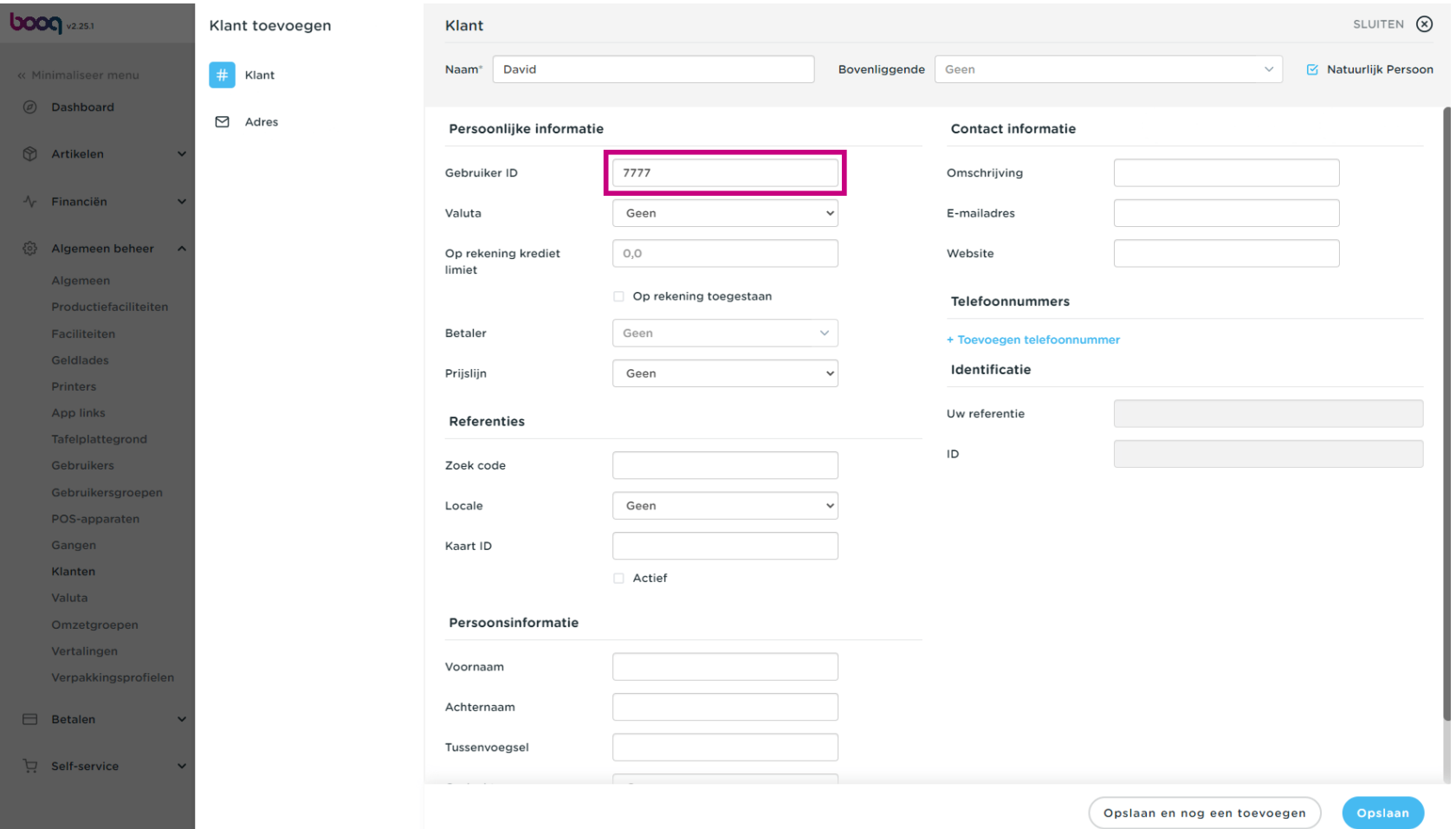

Klanten beheren

# Klik op Geen.  $\bullet$

**boog** 

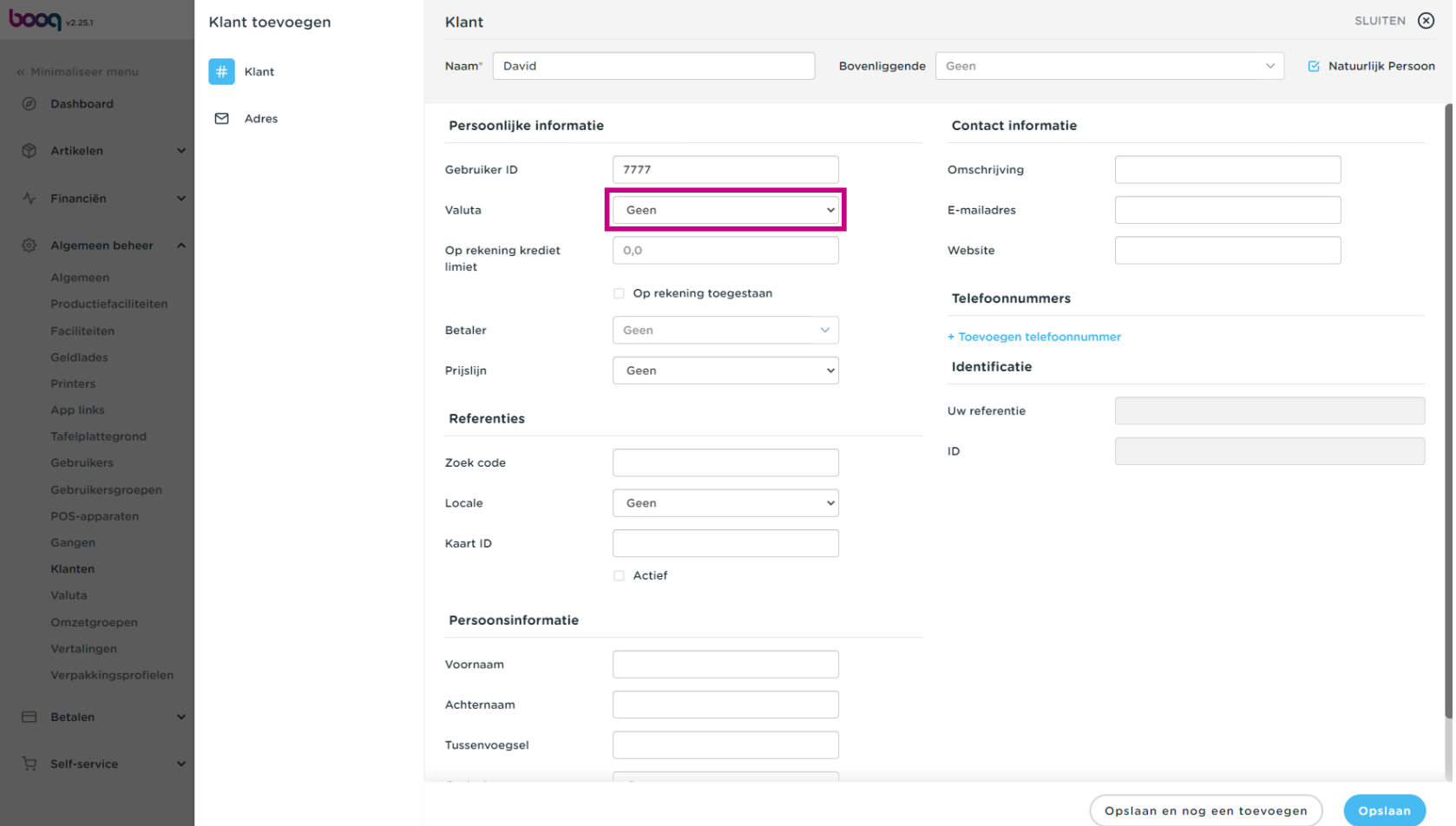

#### Selecteer de valuta voor de factuur. In ons geval kozen we voor EURO.  $\boldsymbol{0}$

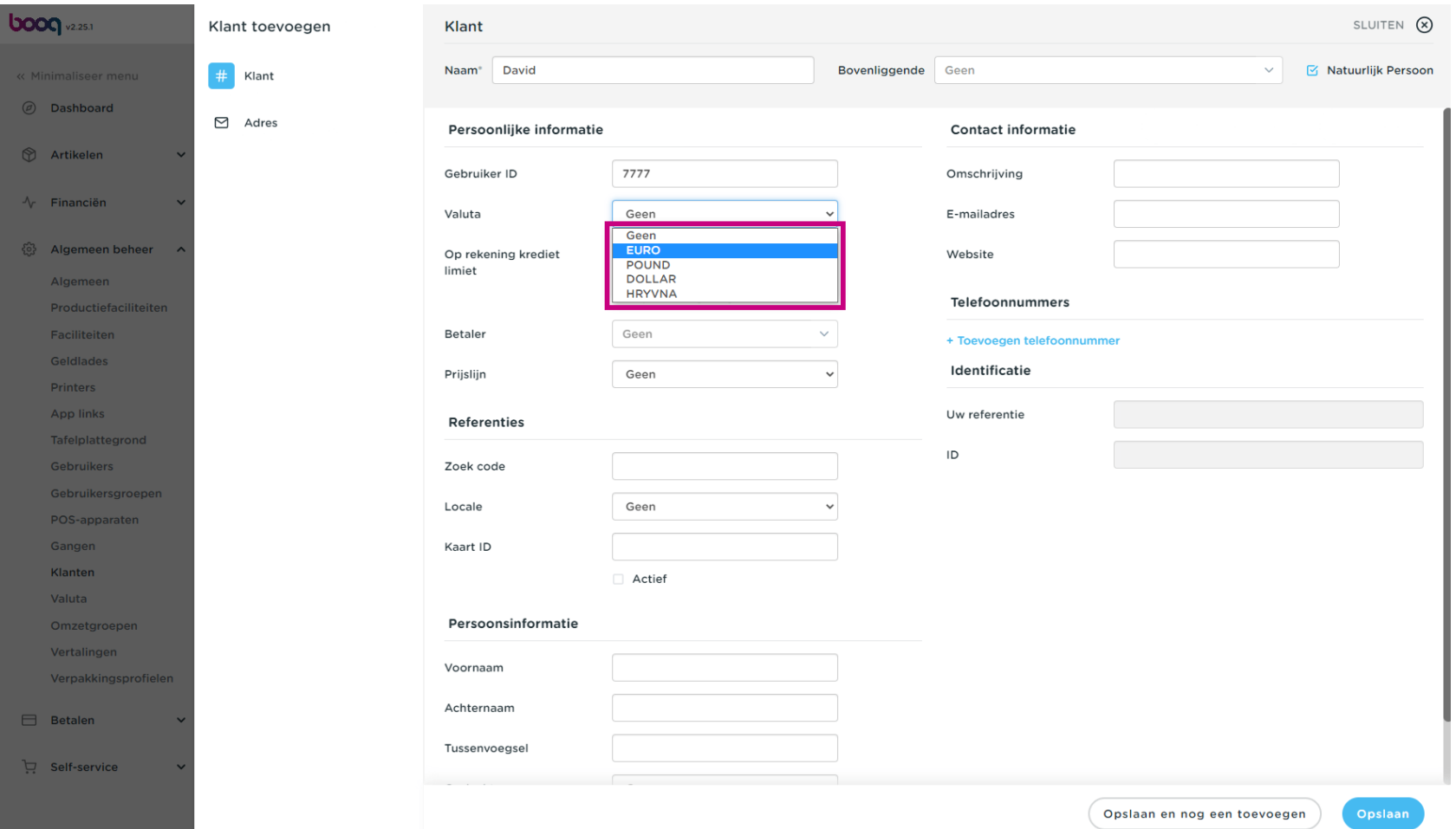

#### Klik op het tekstveld naast Op rekening krediet limiet en typ de Kredietlimiet.  $\boldsymbol{0}$

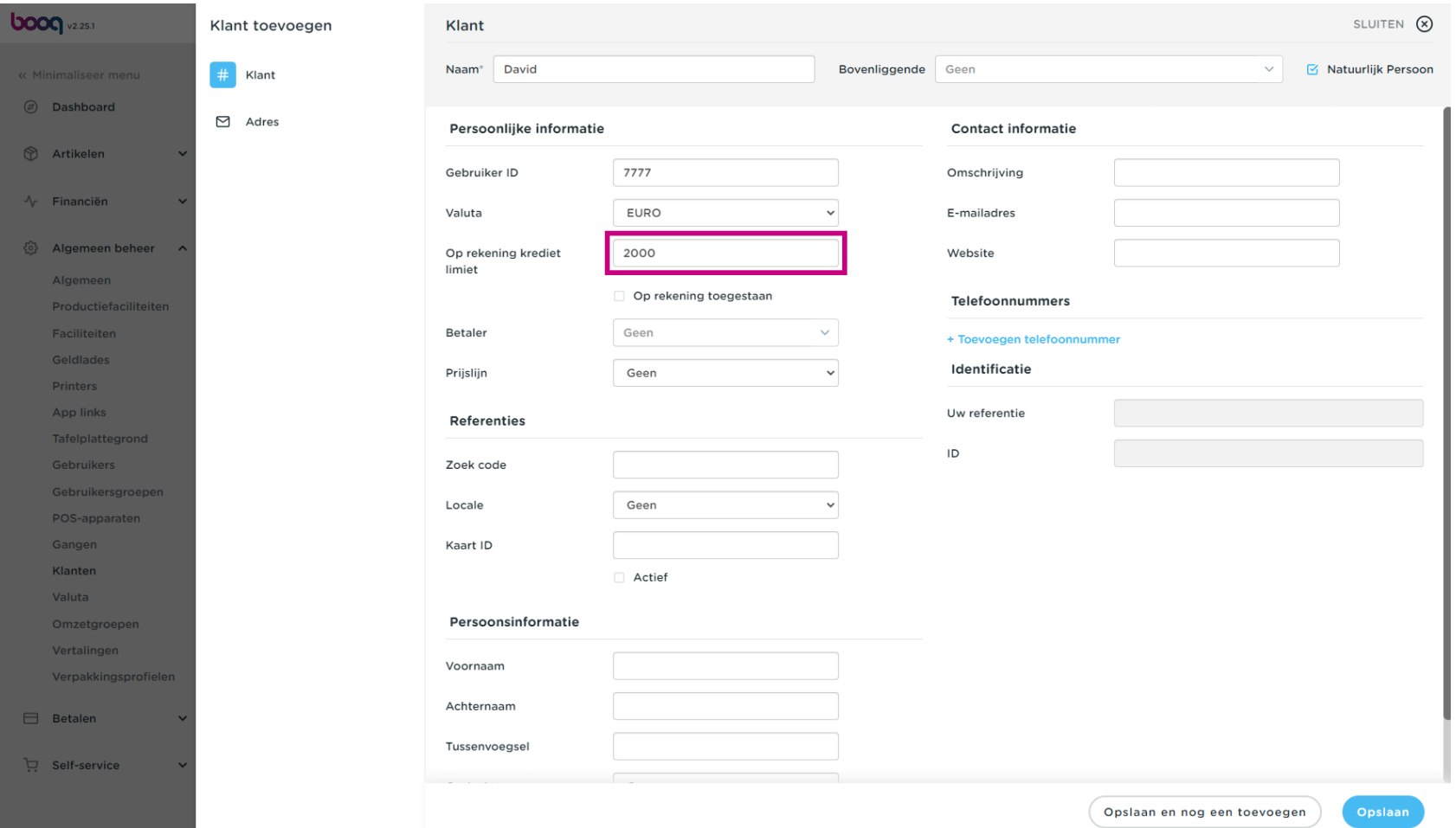

 $\boldsymbol{0}$ 

**boog** 

# Als Op rekening is toegestaan, vink dan het volgende vakje aan. Opmerking: als het vakje blauw is, betekent dit dat de selectie is geactiveerd.

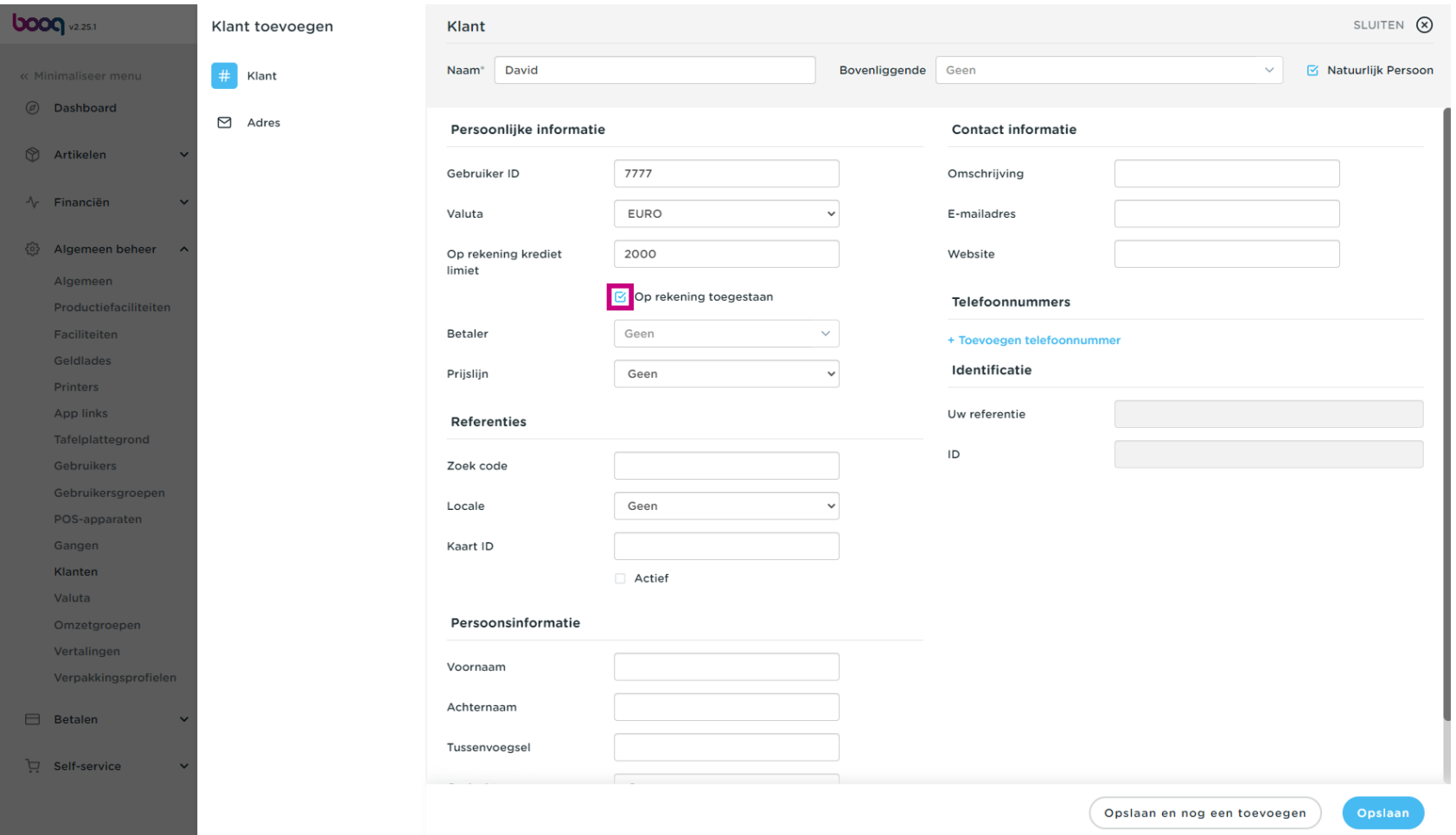

Klanten beheren

**boog** 

### Klik op Geen en voeg de Betaler toe.  $\bullet$

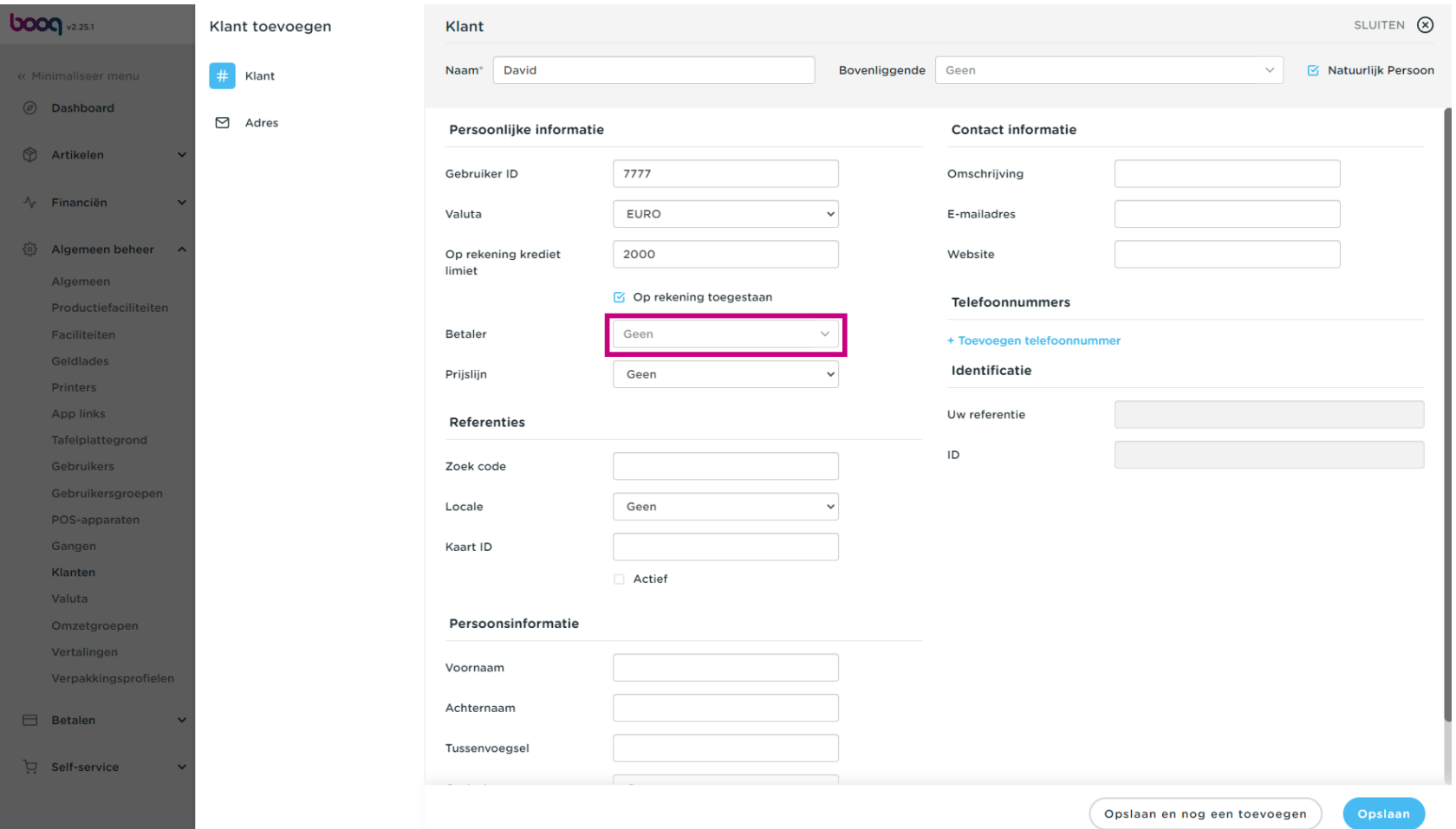

#### Kies tussen Geen of een andere prijslijn die je hebt toegevoegd.  $\boldsymbol{0}$

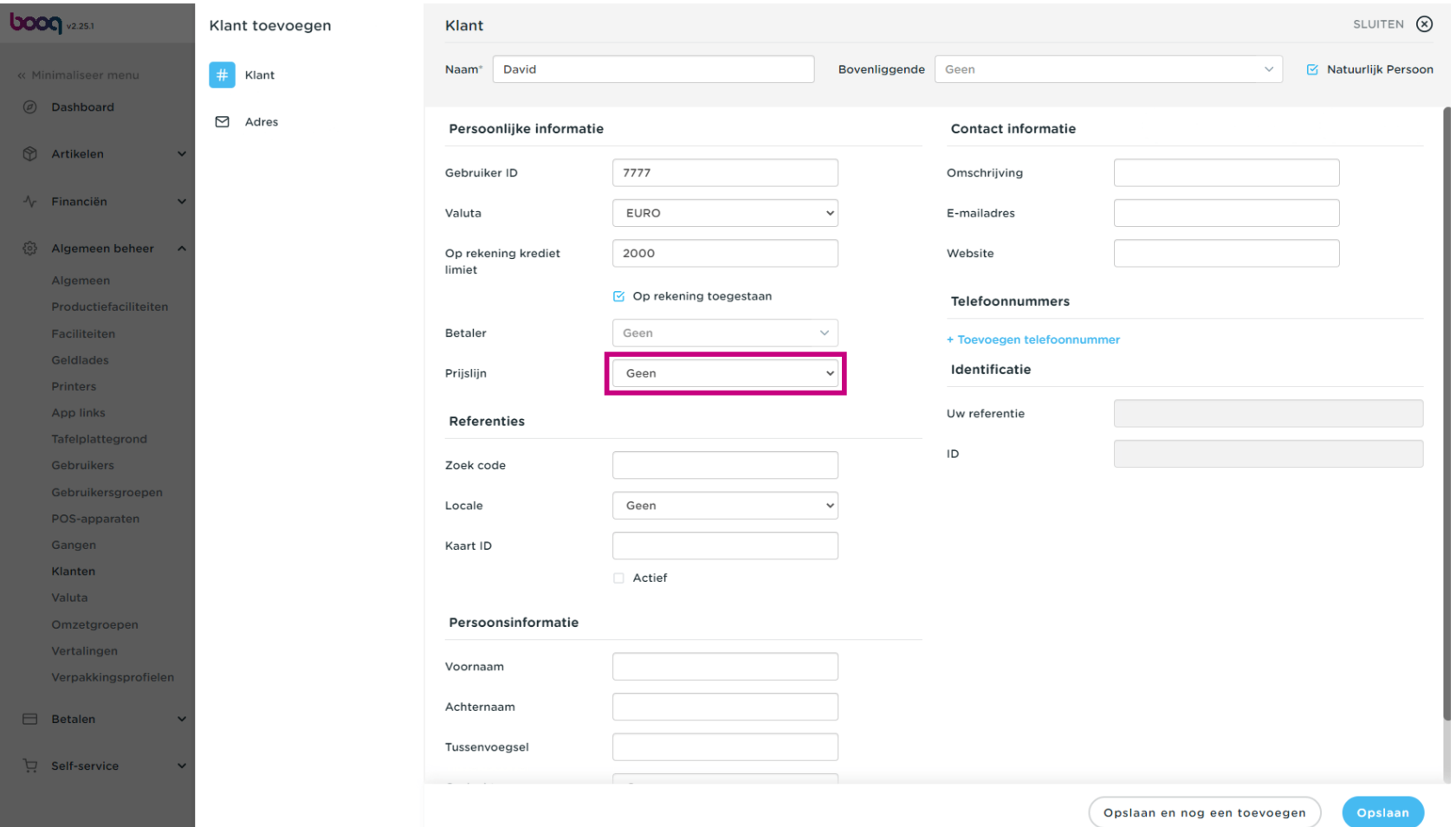

#### Kies tussen Geen of een andere prijslijn die je hebt toegevoegd  $\boldsymbol{0}$

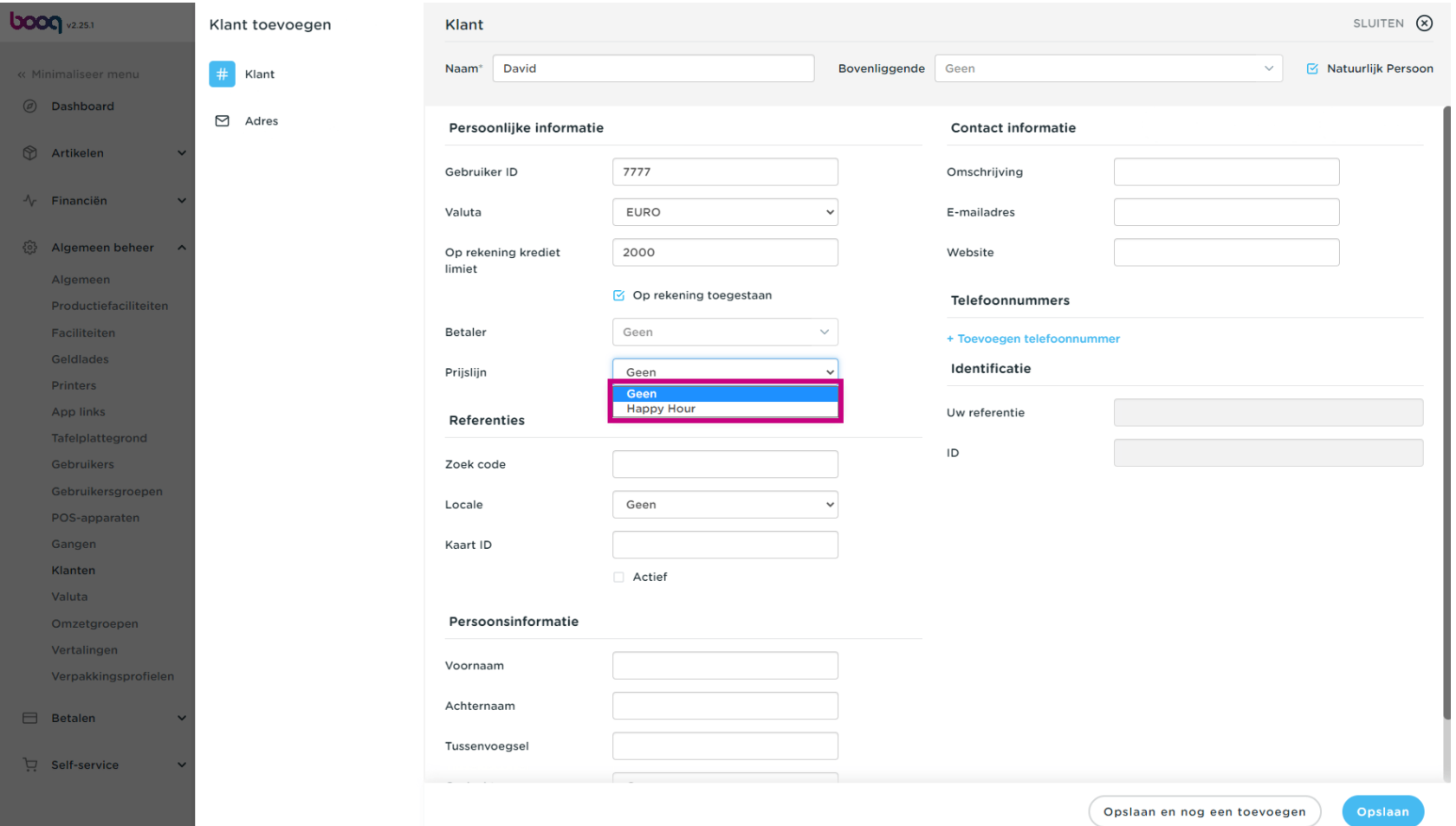

#### Klik op het tekstveld naast Zoek code en typ de Zoek code in.  $\boldsymbol{0}$

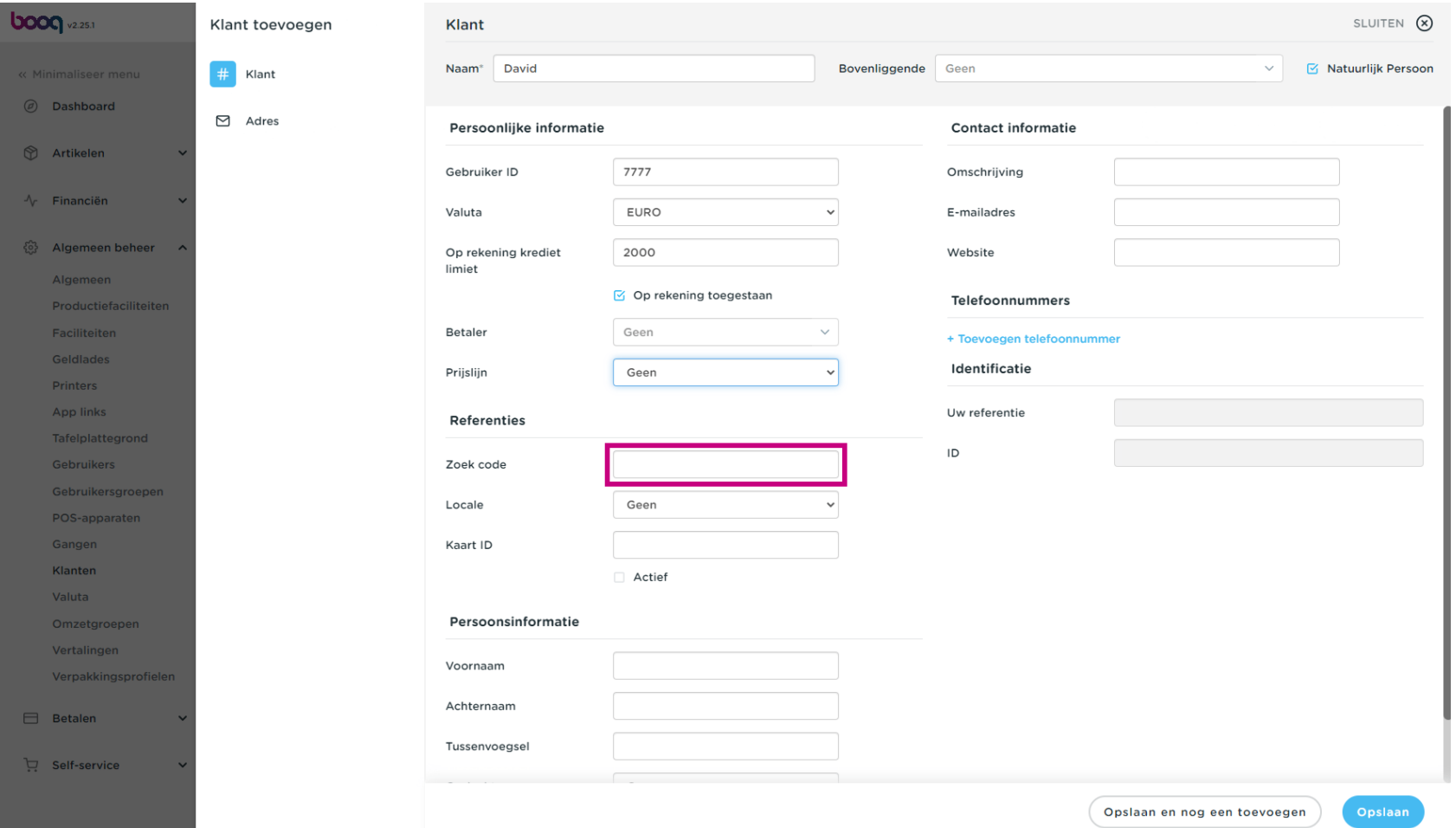

Klanten beheren

**boog** 

#### Klik op Geen om de locale toe te voegen.  $\bullet$

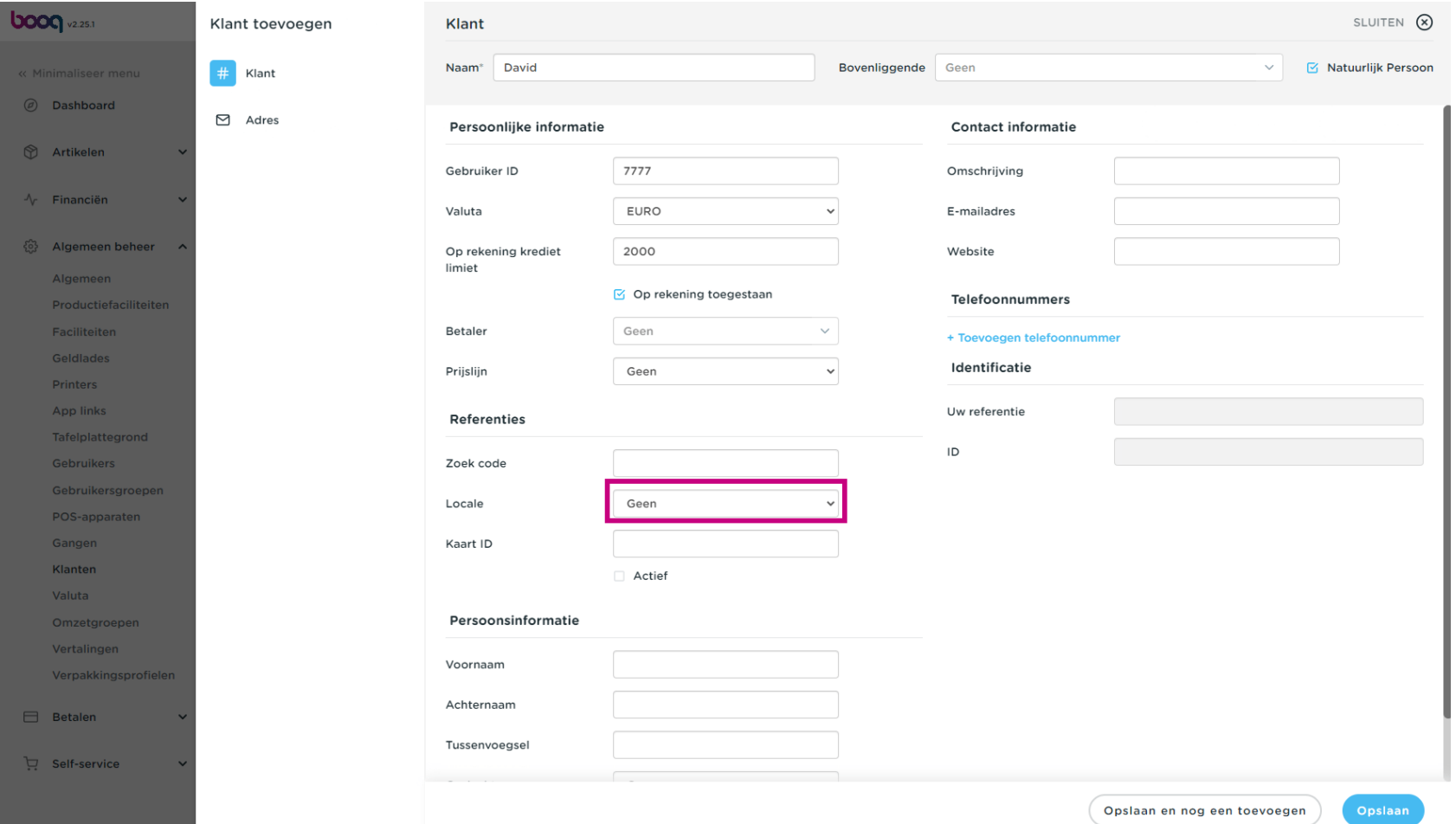

#### Selecteer de landcode. In ons geval hebben we NL gekozen.  $\boldsymbol{0}$

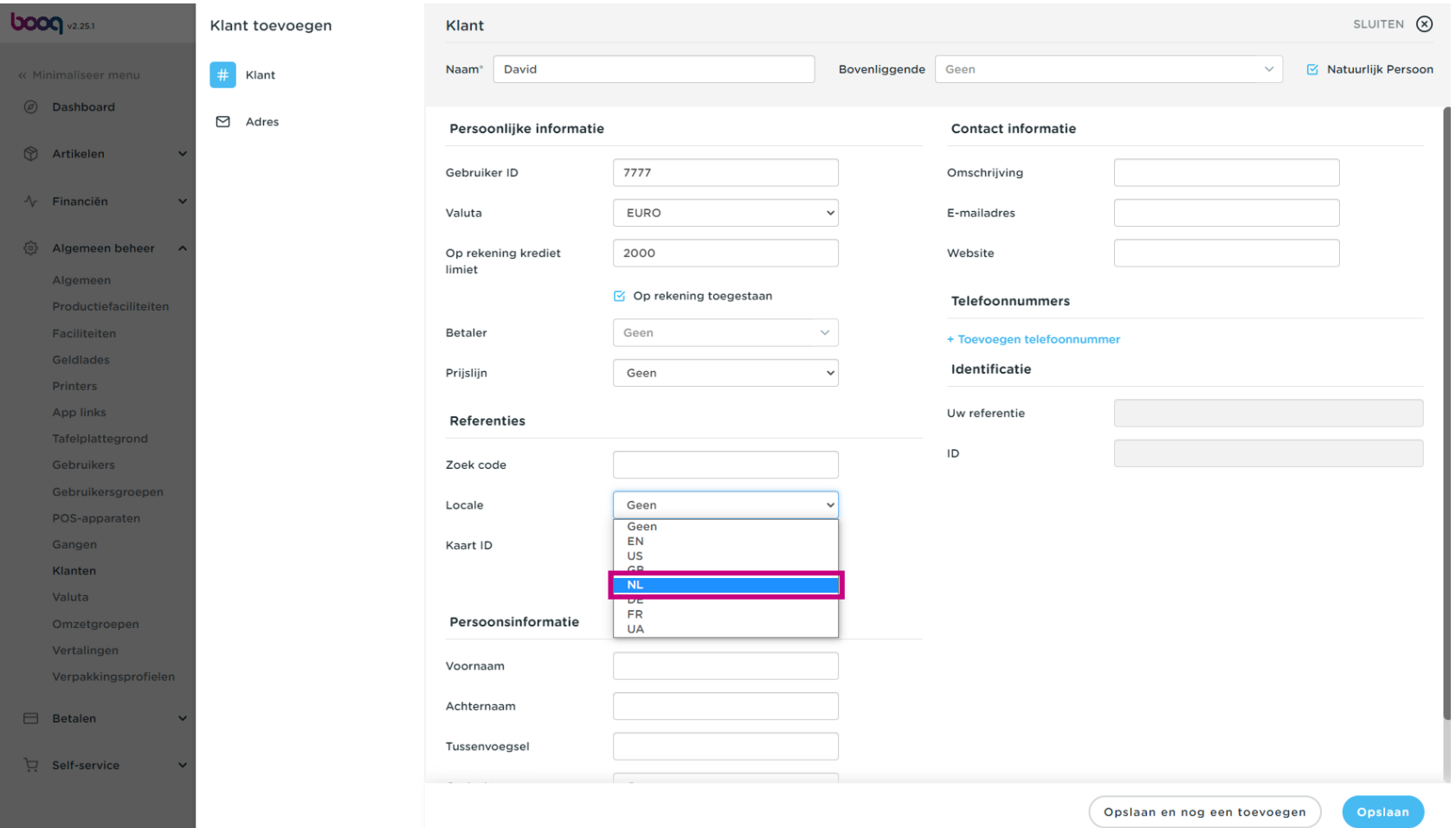

#### Klik op het tekstveld naast Kaart-ID om de Klantenkaart-ID toe te voegen.  $\boldsymbol{0}$

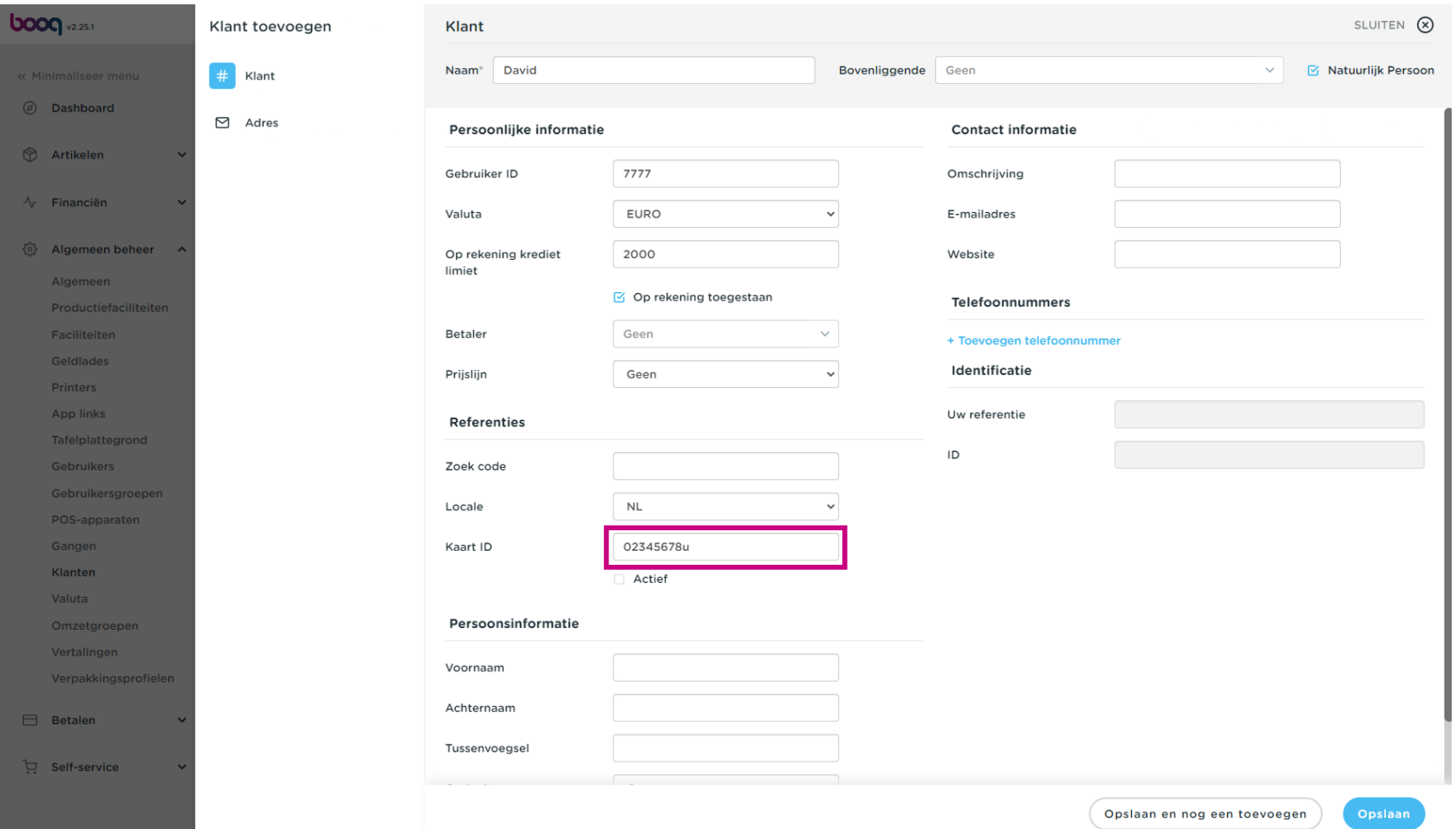

**boog** 

Vink het volgende vakje aan om de klant actief te maken in het kassasysteem. Let op: als het vakje  $\boldsymbol{0}$ blauw wordt, is het geactiveerd.

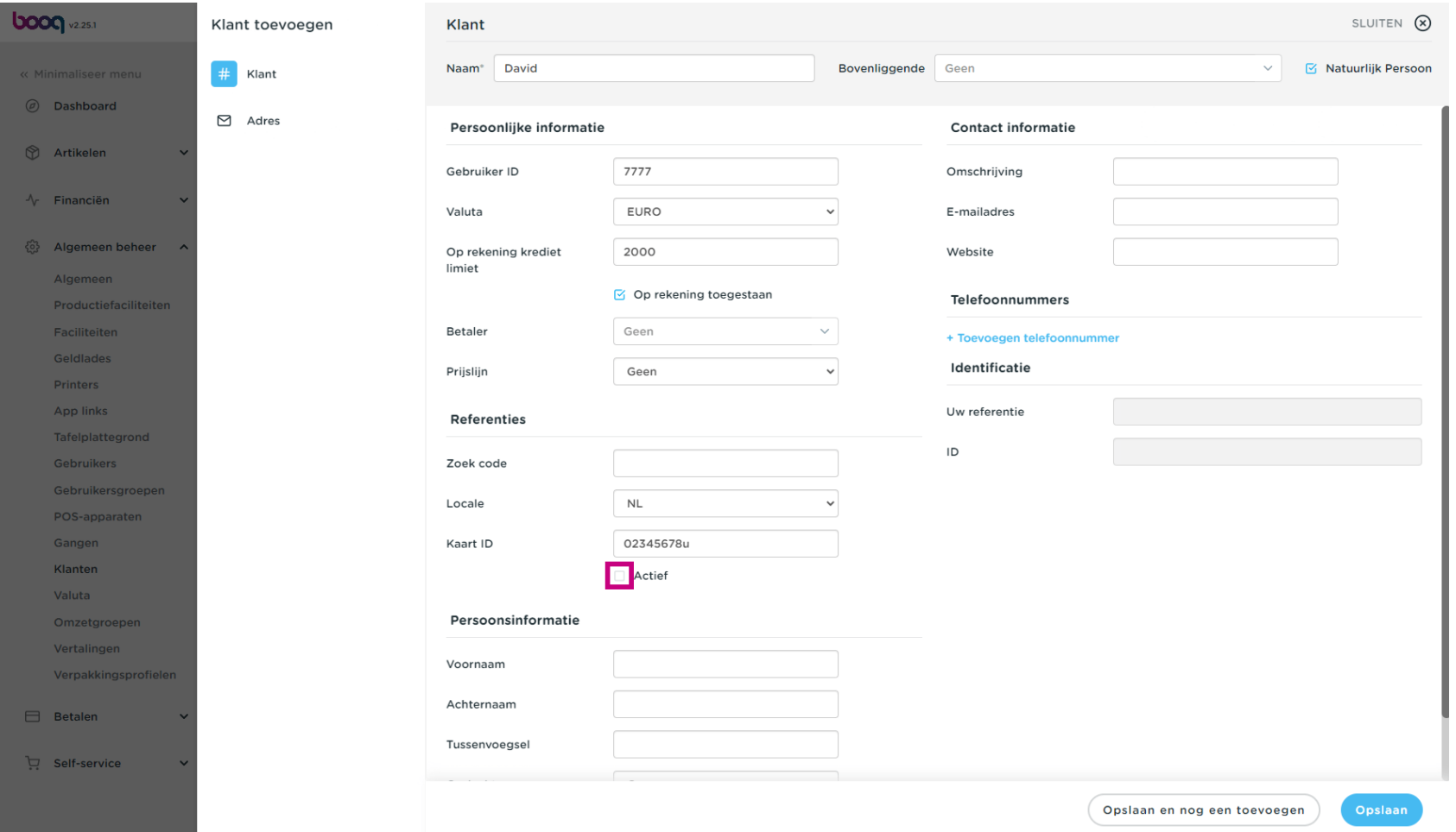

#### Klik op de tekstvelden en voeg de persoonlijke gegevens van de klant toe.  $\boldsymbol{0}$

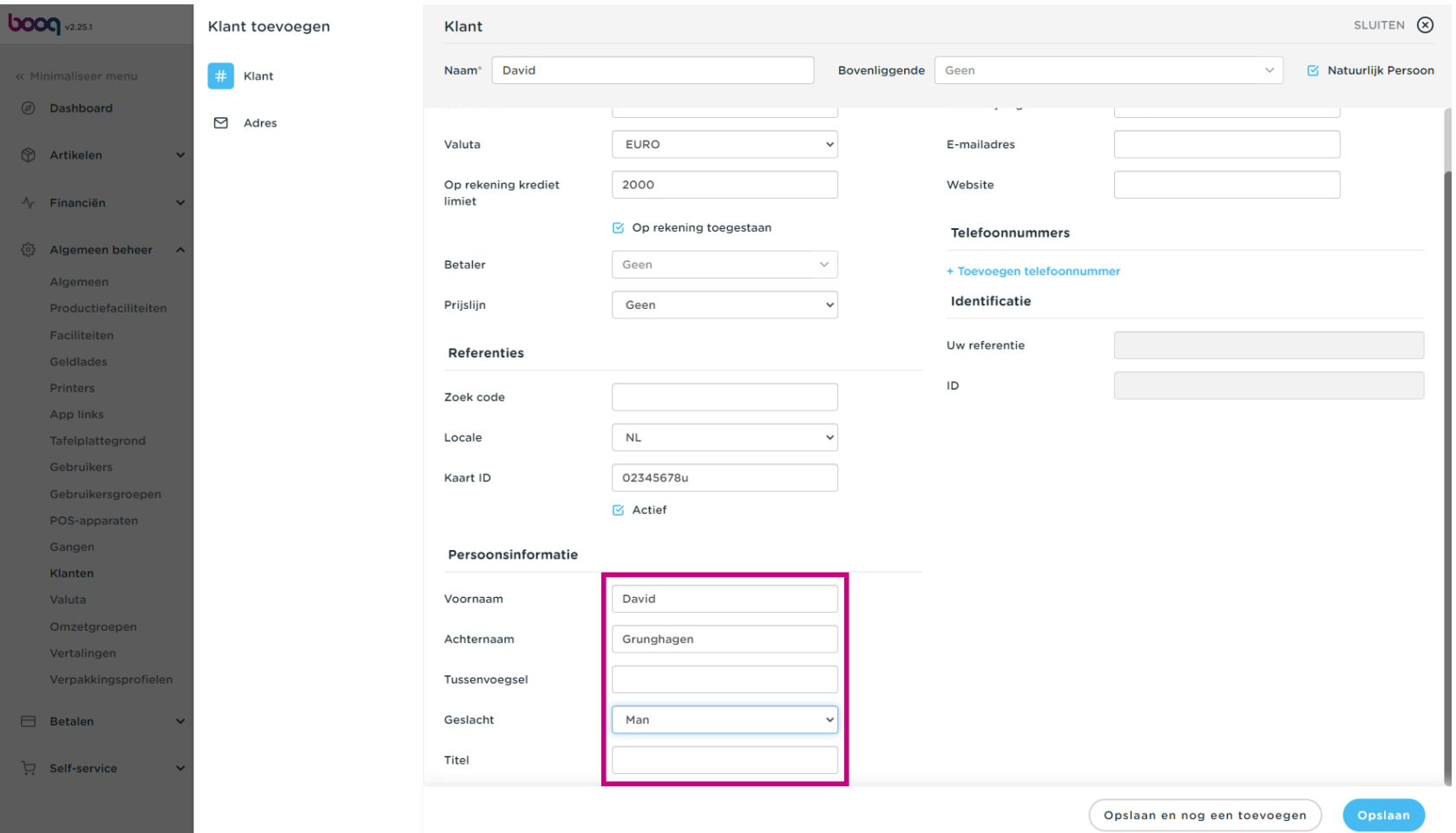

**boog** 

Klik op de tekstvelden naast Beschrijving, E-mailadres, Website en voeg indien nodig deze informatie  $\boldsymbol{0}$ toe.

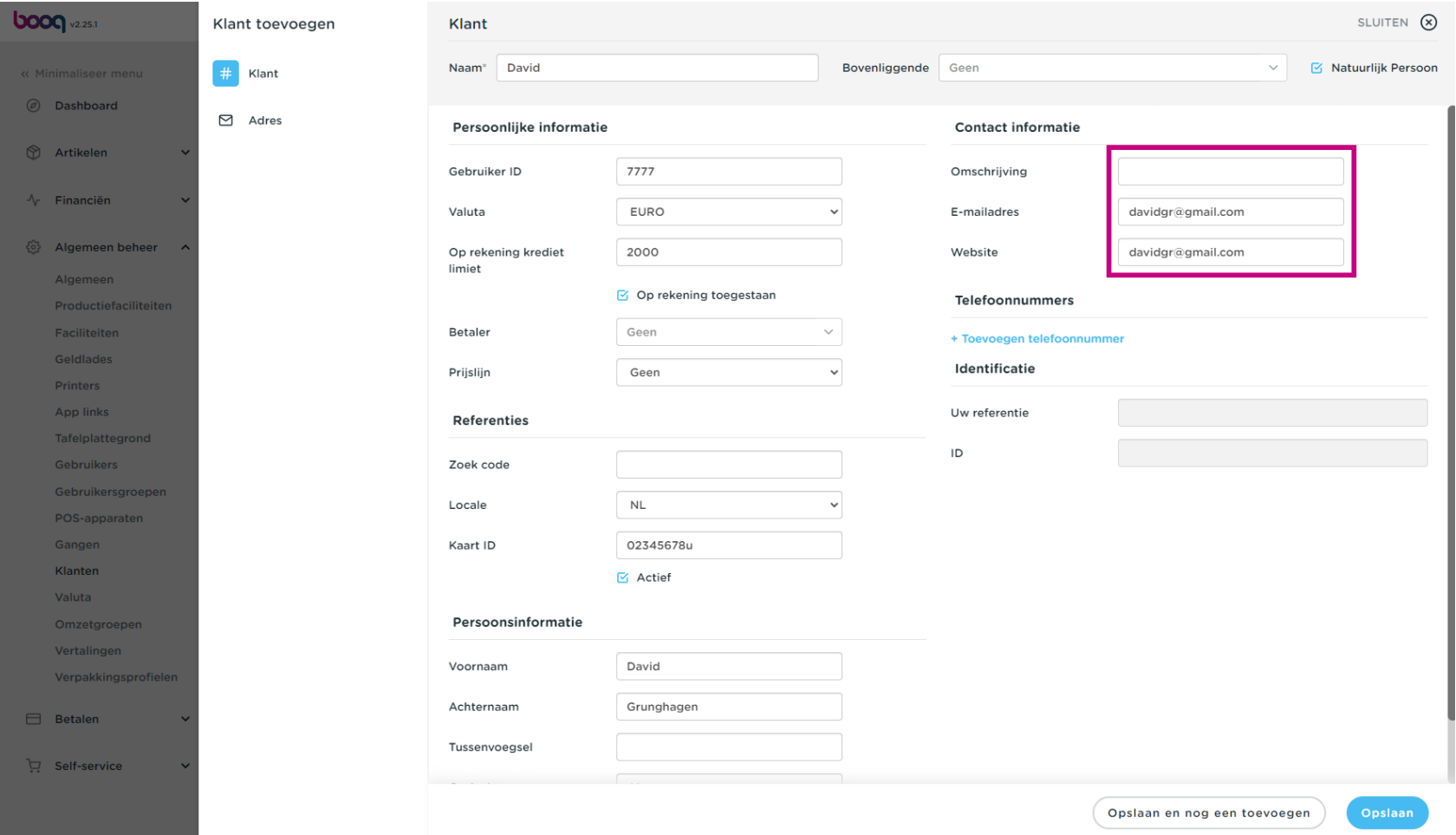

Klanten beheren **boog** 

Om het telefoonnummer van de klant toe te voegen, klik je op + Toevoegen telefoonnummer.  $\boldsymbol{0}$ 

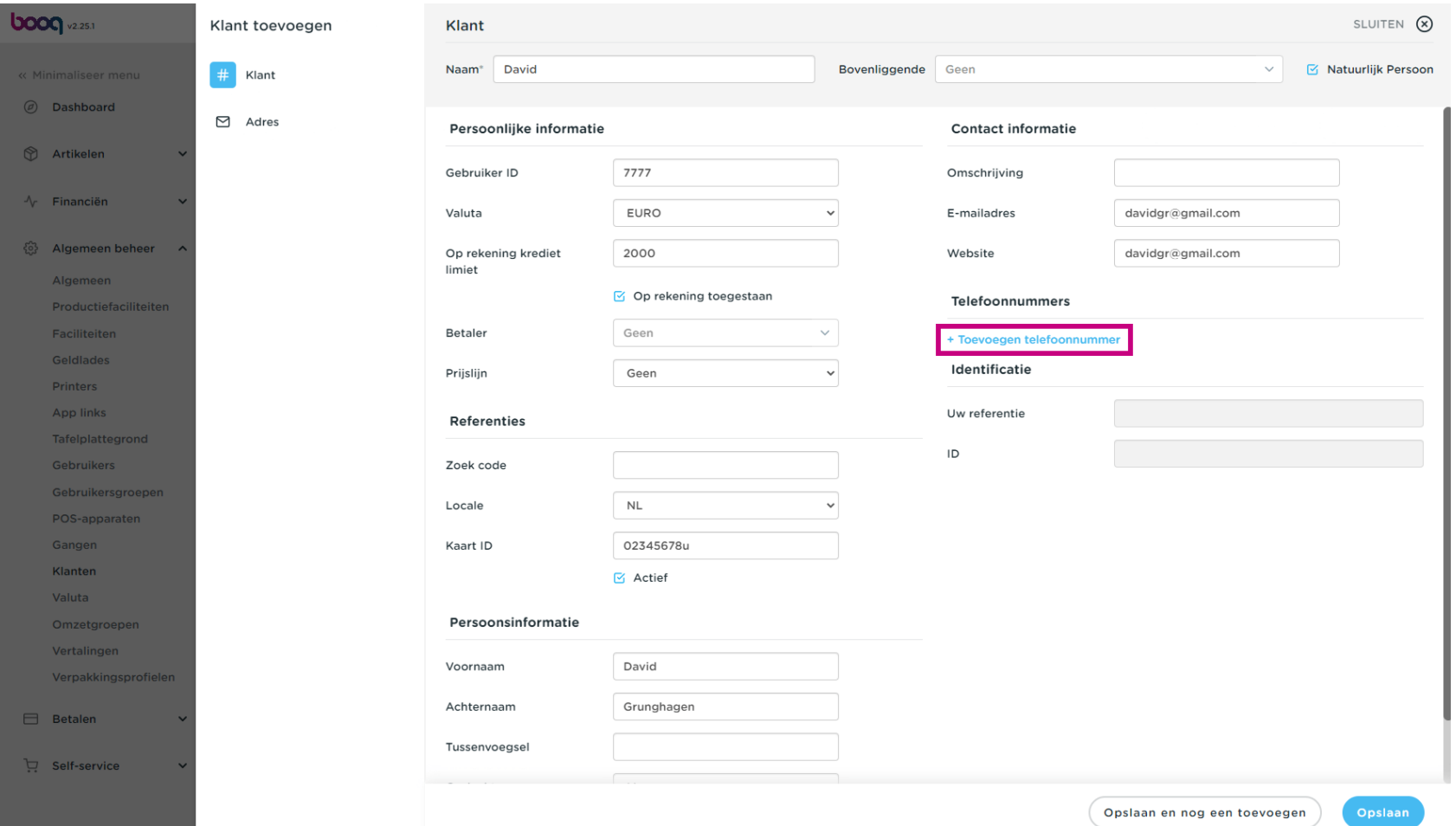

**boog** 

# Klik in de tekstvelden en voeg de naam en het nummer van de klant\* toe. Let op: het toevoegen van de  $\bullet$ naam is optioneel, maar het nummer is verplicht als je op +Voeg telefoonnummer toe klikt.

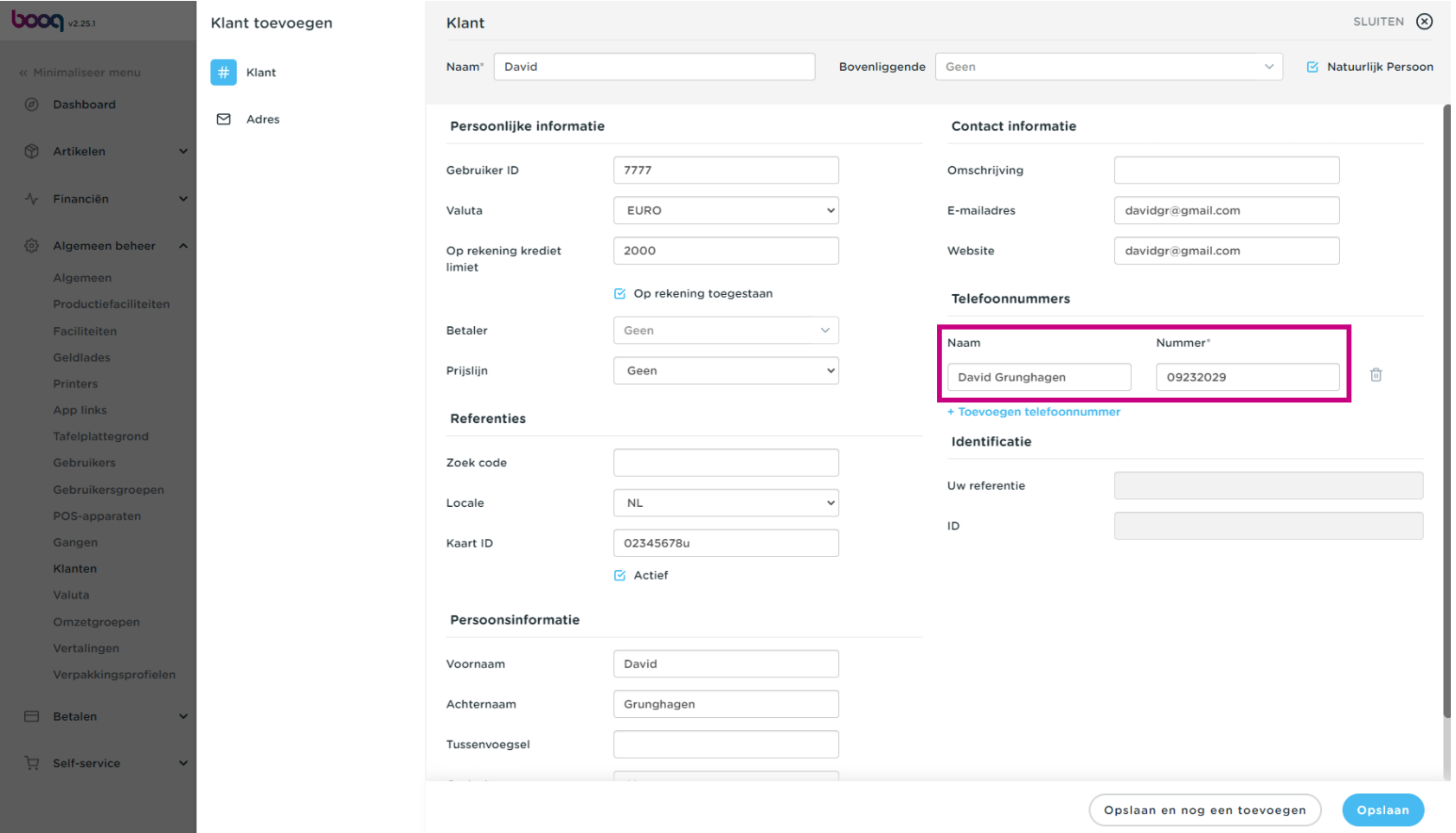

Klanten beheren

## Klik op Opslaan.  $\bullet$

boog

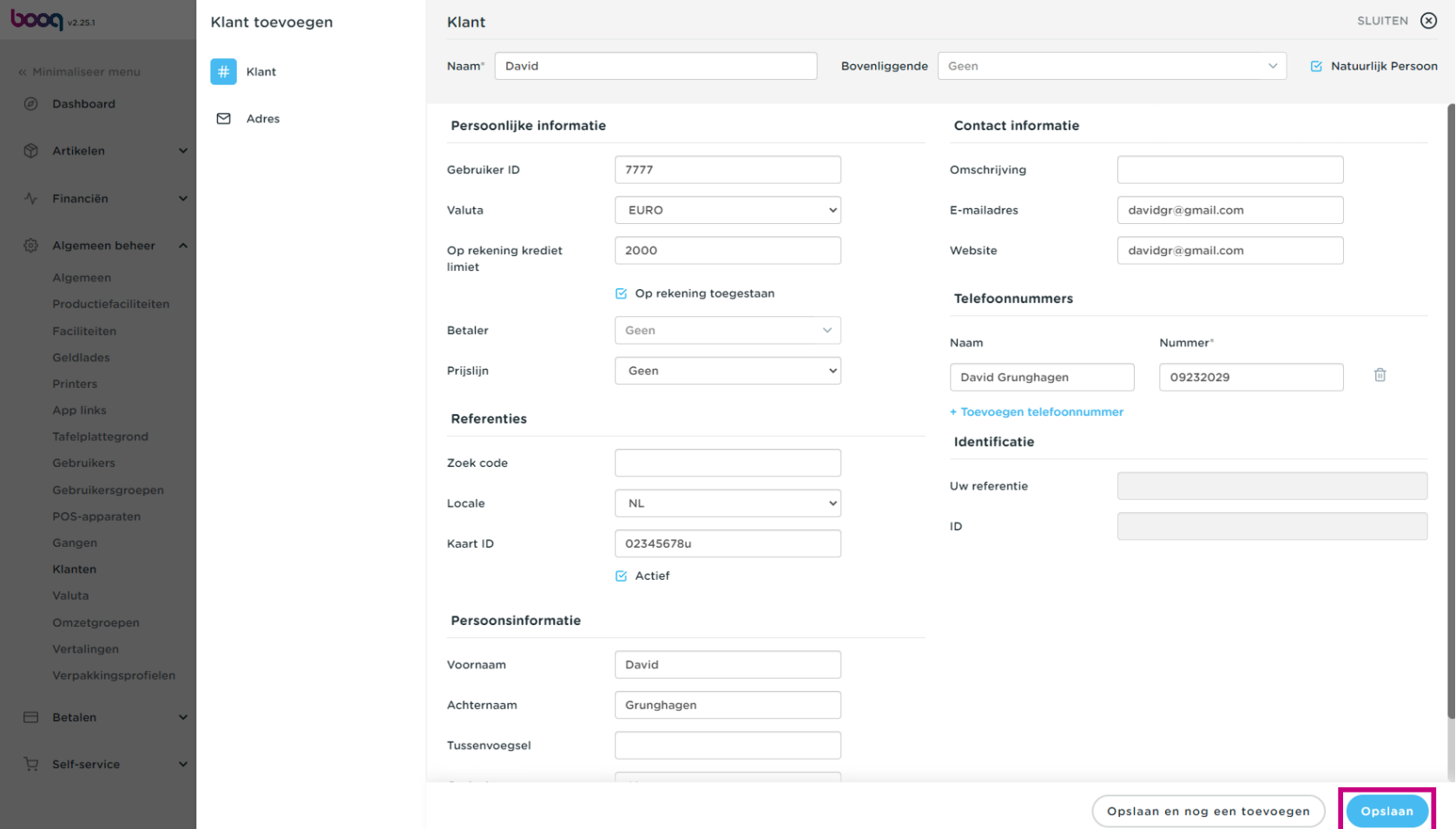

boog Klanten beheren

#### Klik op het potloodpictogram om de klantinformatie te bewerken.  $\boldsymbol{0}$

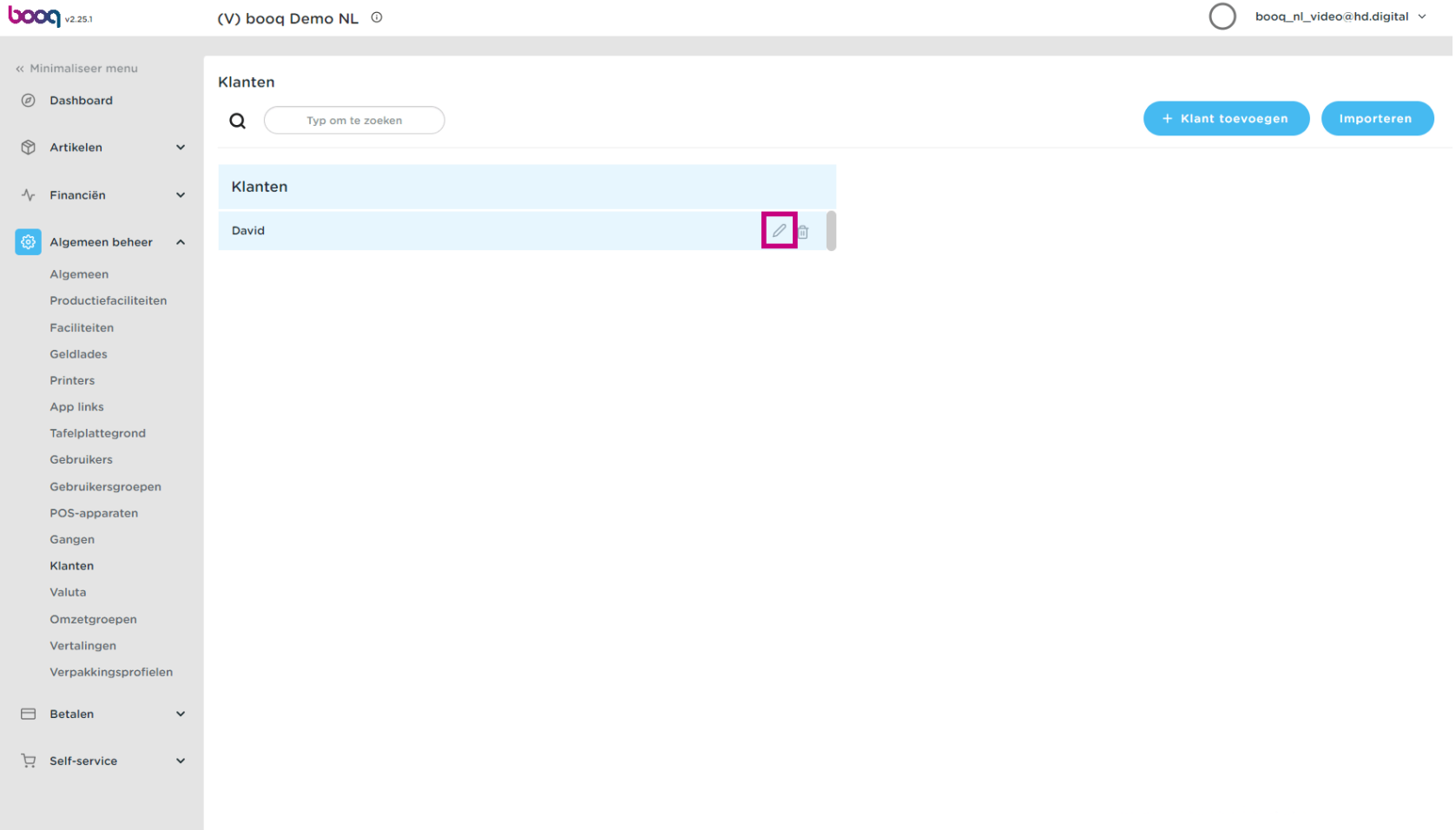

#### Klik op het prullenbakpictogram om klantgegevens te verwijderen.  $\boldsymbol{0}$

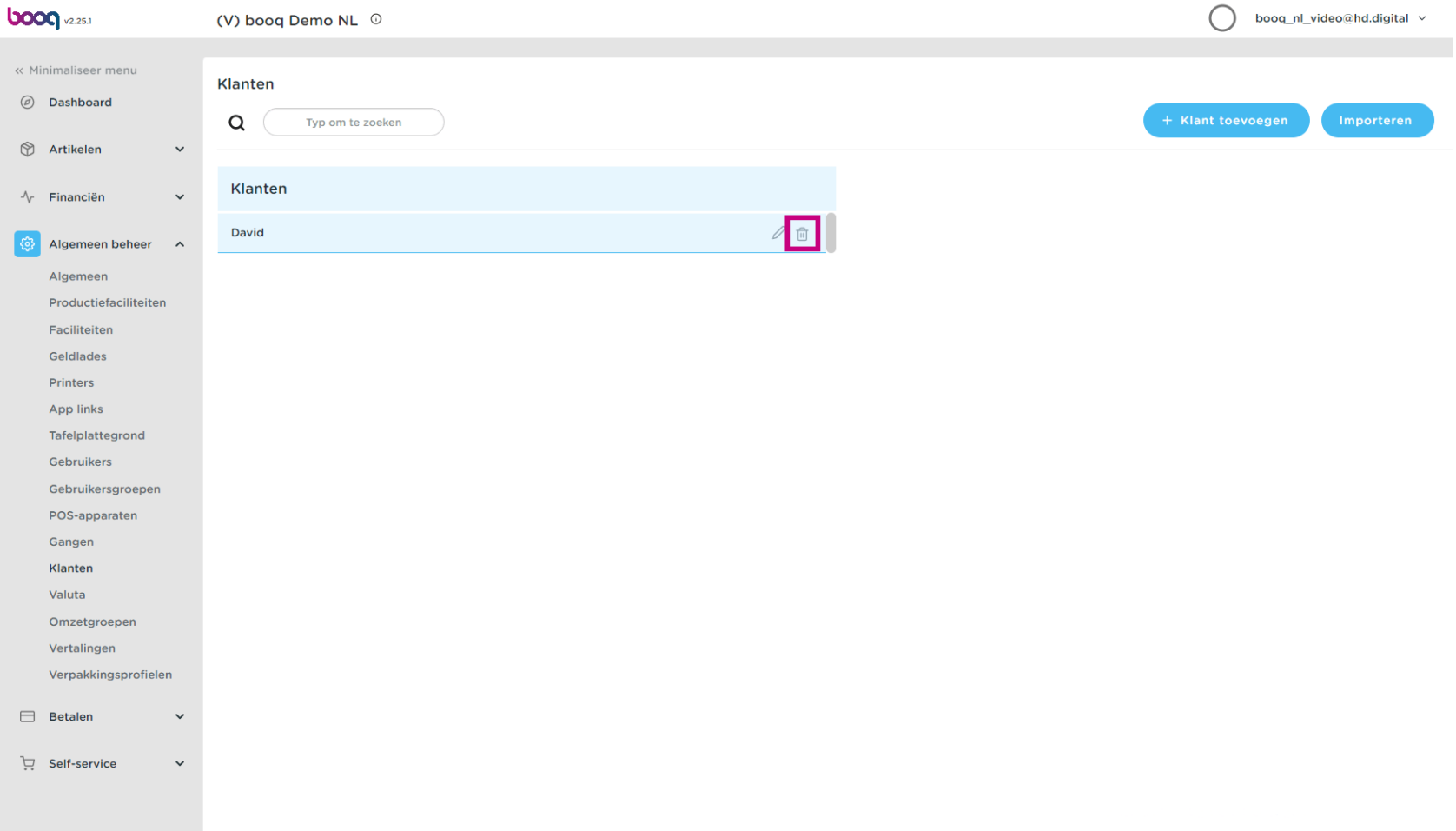

boog Klanten beheren

#### Dat is het. Je bent klaar.  $\bullet$

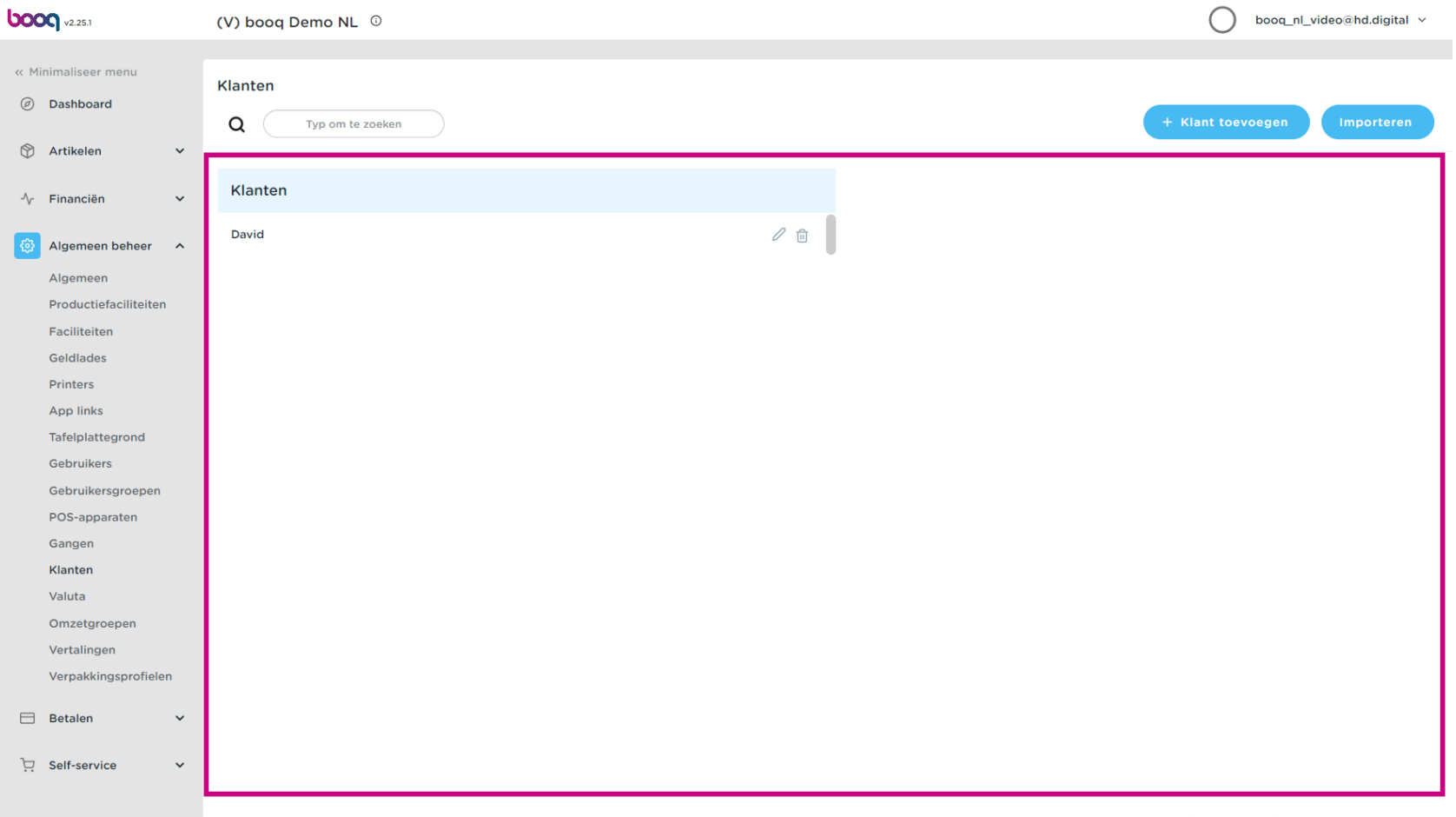

Klanten beheren

**boog** 

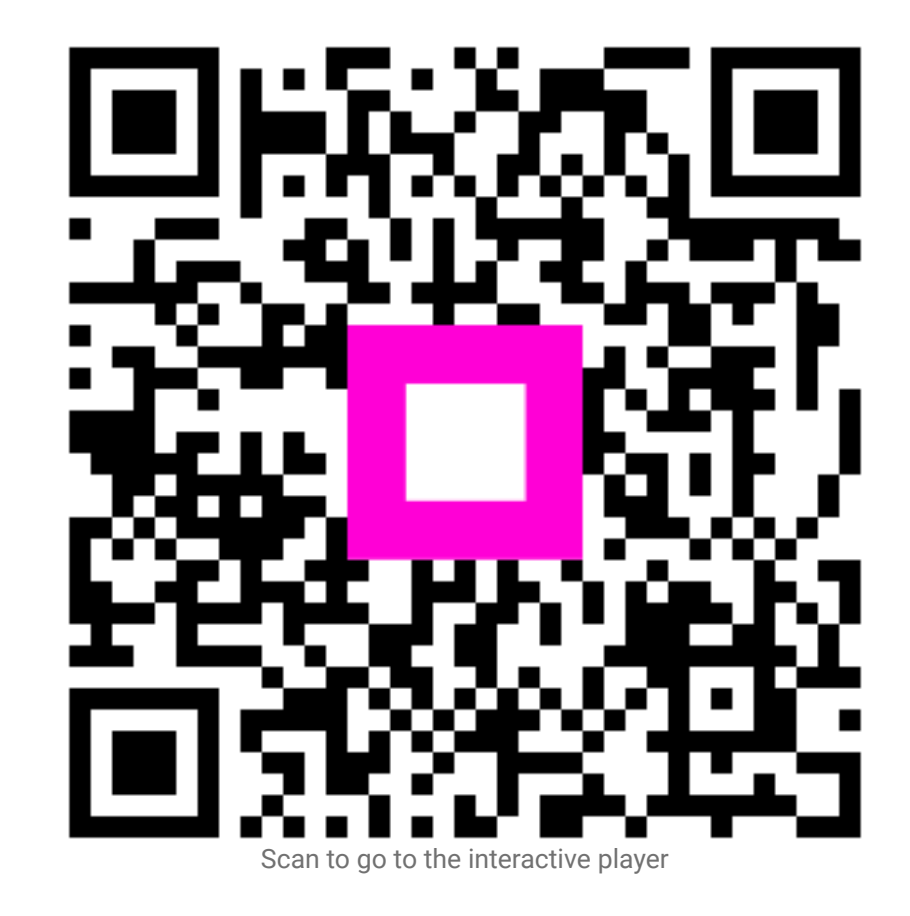